A Allied Telesis

## **ATCC E-Mail Access and Password Change Procedures**

**1. Your email address is the one you chose during the initial sign up@myatcc.com, atccmail.com, yokotamail.com, or armed-svc.com**

> **(Your E-mail) @atccmail.com @myatcc.com @yokotamail.com @armed-svc.com**

**2. On your Personal Computer, click on your browser for internet access.**

**3. Once your homepage appears, type the following URL in the address bar "http://webmail.myatcc.com"**

**"http://webmail.atccmail.com"**

**"http://webmail.yokotamail.com"**

**"http://webmail.armed-svc.com"**

**You can also access webmail from the ATCC home page at "http://atcc-gns.com"**

**4. Once on the Login page, type your full user ID you chose during the initial sign up at the Allied Telesis Store. Example:** 

**username@yourdomain.com\***

**The default password will be "password".** 

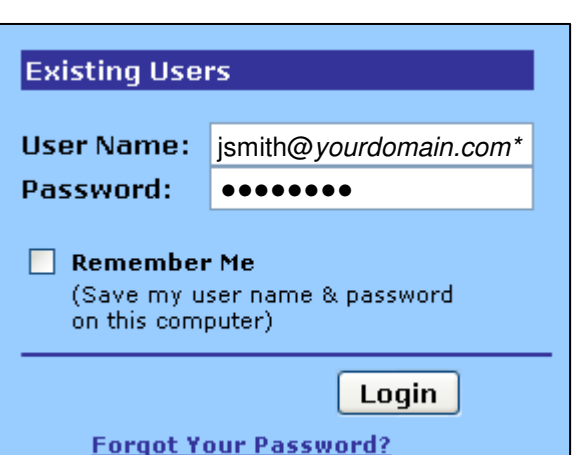

**5. Once you have logged onto your page, click the Options link on the top right side of the screen.**

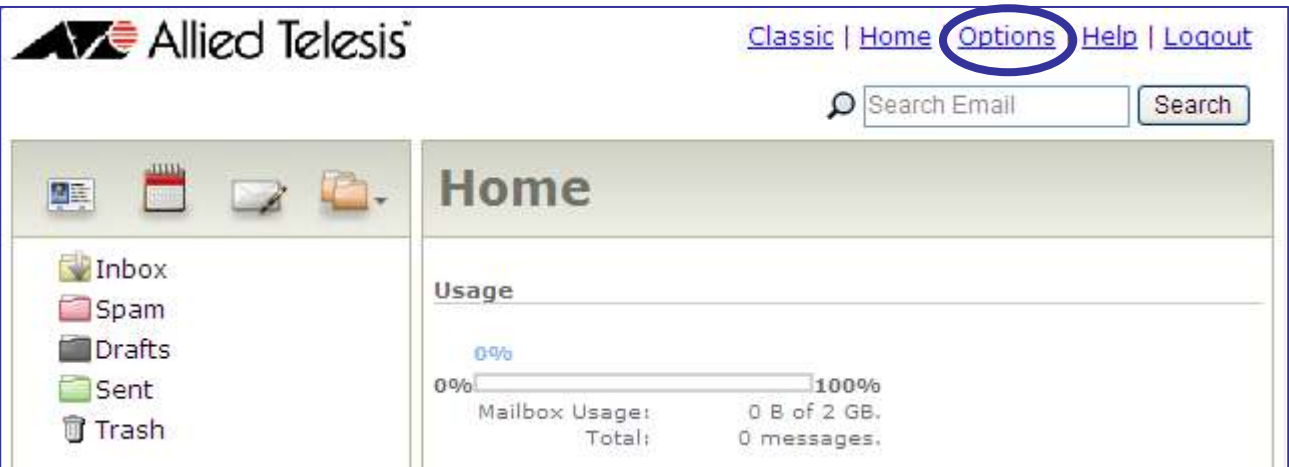

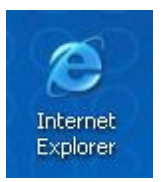

## **6. After the options properties are displayed, click the Password link.**

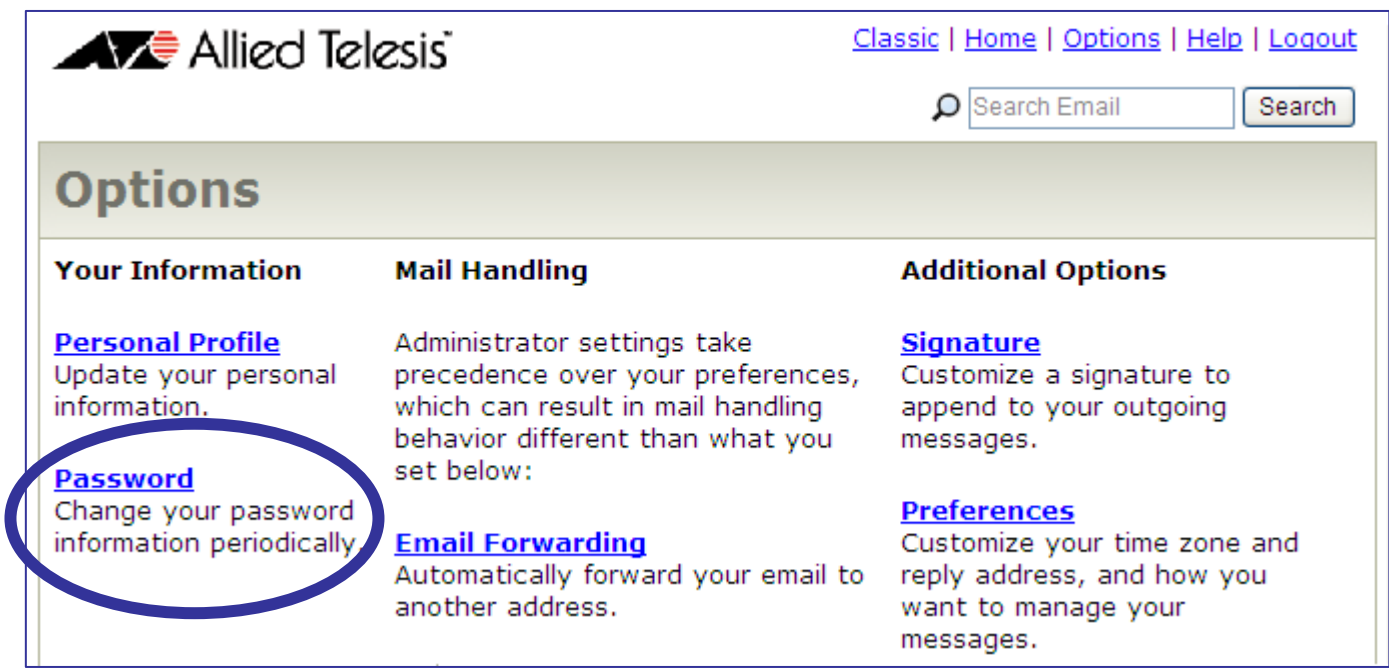

**7. Once you click the Password button, you can now create your new password. The password you choose needs to be a minimum of six characters.**

**You will also need to create a Password Question and Answer to help you remember your New Password if forgotten.** 

**Finally, click the "OK" button to complete the process.** 

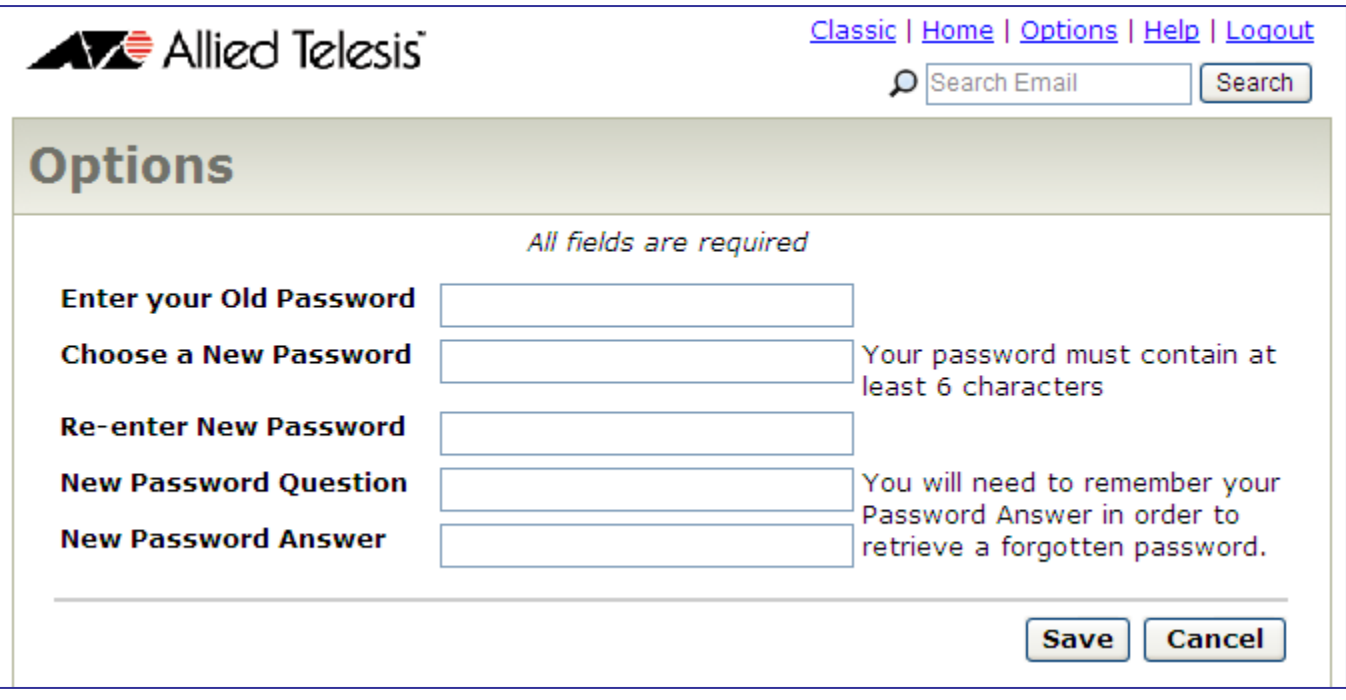